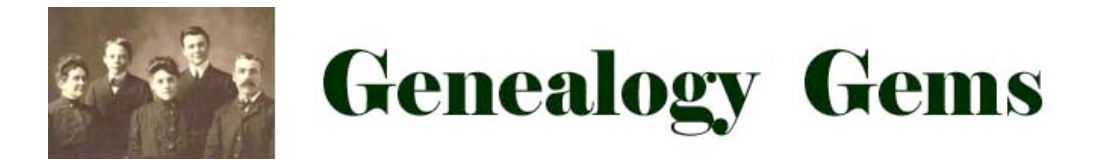

## **Solving Family Tree Mysteries with Google Earth**

By Lisa Louise Cooke Of the Genealogy Gems Podcast at www.GenealogyGems.com And author of *Genealogy Gems: Ultimate Research Strategies*

Google Earth is a 360 degree 3-dimensional way to view your ancestor's world! In this class you will learn how to unlock mysteries in your research – from unidentified photographs to migration patterns. Google Earth has the power to geographically document your ancestor's lives, and lends itself very well to collaboration with other researchers. It's one of the best online genealogical tools available, and best of all, it's FREE!

# **I. Google Earth is Ideal for Genealogists**

Features & Benefits:

- It's FREE
- 3 Dimensional
- Video & Sharing
- Gallery of Layer Features
- Gives you a visual look at your ancestor's lives

## **II. Getting Started with Google Earth**

Download the free software by following these steps:

- 1. Go to http://earth.google.com/.Click the blue Download Google Earth 6.0 button From the Install Google Earth with Google Updater page:
- 2. Unclick the Include Google Chrome box if you don't wish use install Google Chrome
- 3. Read the Terms and Conditions
- 4. If you agree to them, click the Agree and Download button
- 5. Follow the installation guide
- 6. When complete click the Run Google Earth button

## **III. How to Save A Location in the Places Panel**

Using Placemarkers

- 1. Click he pushpin icon from the top menu bar
- 2. Name the placemarker in the pop up window

#### How To Save A Location in the Places Panel:

- 1. Click on My Places to select it
- 2. Right click on My Places and select ADD FOLDER
- 3. A New Folder window will pop up where you can name your folder and enter a detailed description of its contents. (You may want to have a folder for each surname you research)
- 4. Click OK
- 5. Scroll down the Places Panel and you will see your new folder under My Places
- 6. Click the location marked with the push pin and drag and drop it into the new folder
- 7. The box for the place is currently checked. Click it to uncheck and the location will be removed from the map. The box operates as a toggle switch for that location.
- 8. Scroll down further to the Temporary Places folder in the Places Panel
- 9. Locate the Historical Map overlay that was applied
- 10. Click, drag, and drop it into your folder. The overlay can be removed and applied again by clicking and unclicking its checkbox.
- 11. Select *Save Place As* from the menu
- 12. Name the place and save it to the desired location on your hard drive

### **IV. Exploring Your Ancestors Lives with Map Overlays**

- 1. Rumsey Historic Maps http://www.davidrumsey.com/
	- Historic Maps are found in the "Layers" panel
	- Under "Gallery" select "Rumsey Historic Maps"
	- Click the Rumsey icon on the map
	- Click the map in the pop up box

#### **V. Land Patents**

- Do a Land Patent Search at the Bureau of Land Management (BLM) Web Site: http://www.glorecords.blm.gov
- Locate Homesteads Using the Bureau of Land Management Online Records at http://earthpoint.us

### **VI. Solving Photograph Mysteries**

If you have an old family photograph and don't know where it was taken, Google Earth may be able to help you solve the mystery!

#### Steps:

- Integrate Genealogical Records
- Zoom in on Street View
- Side-by-Side Comparison
- Look for the Details

#### **VII. How Do I Remember All This?**

- 1. Sign up for the **Genealogy Gems Premium Membership** Includes:
	- *Google Earth for Genealogy Volume I* Video Series
	- *Google: A Goldmine of Genealogy Gems* Video Series (12 episodes!)
	- Members-Only audio podcast episodes
	- 2. Get the new DVD *Google Earth for Genealogy* Volume I and Volume II at **www.googleforgenealogy.com**
	- 3. The Book: The Genealogist's Google Toolbox at **http://www.google4genealogy.com**

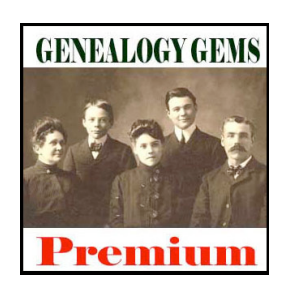

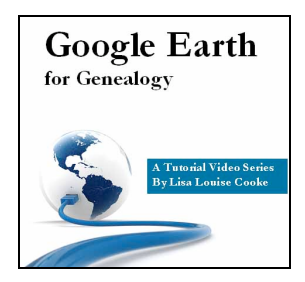